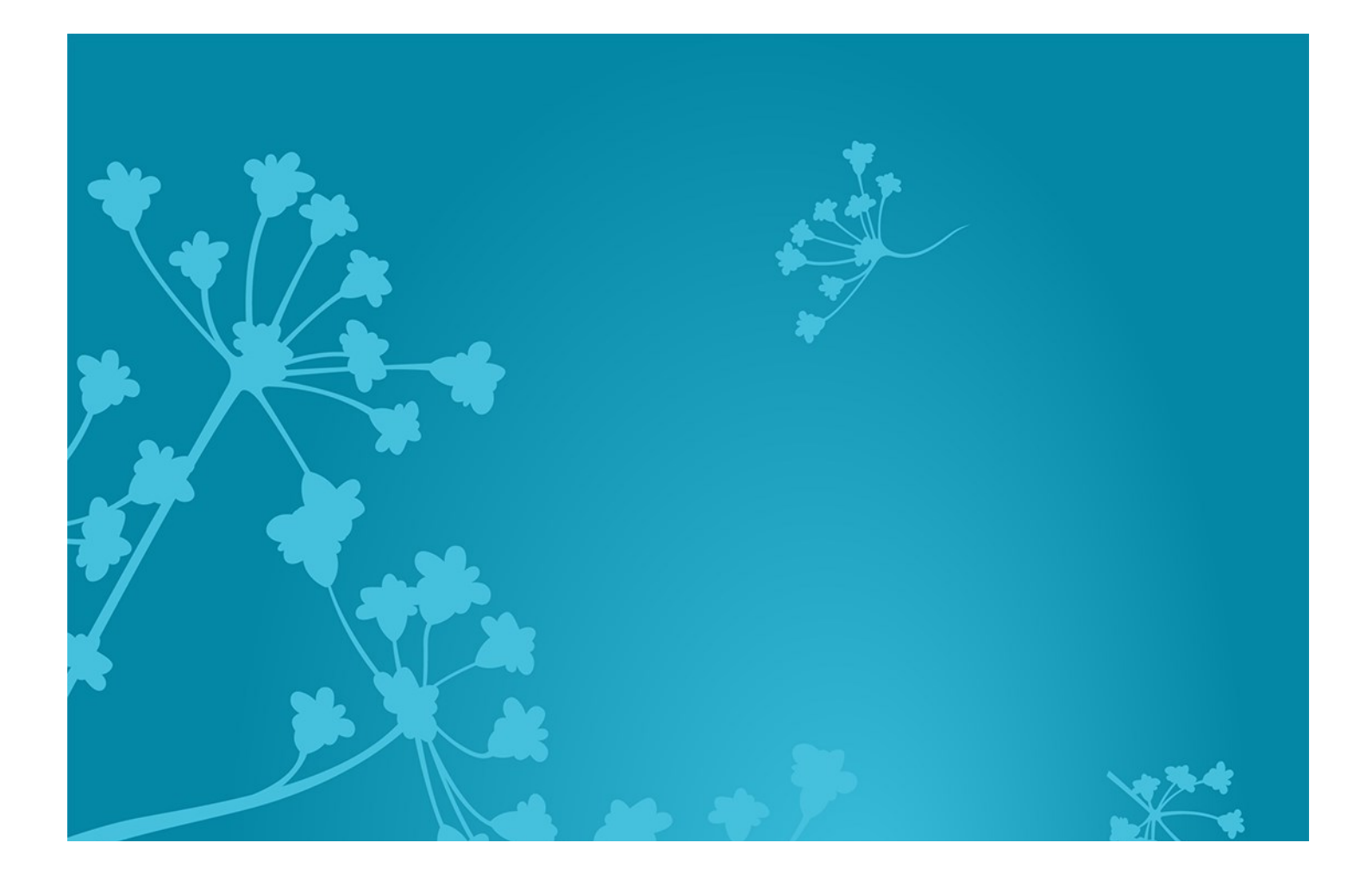

# **CSCCE 姿**

### Slack quick start guide

*Getting the most from the CSCCE Slack group – in three key ways*

Lou Woodley and Katie Pratt, Center for Scientific Collaboration and Community Engagement (CSCCE)

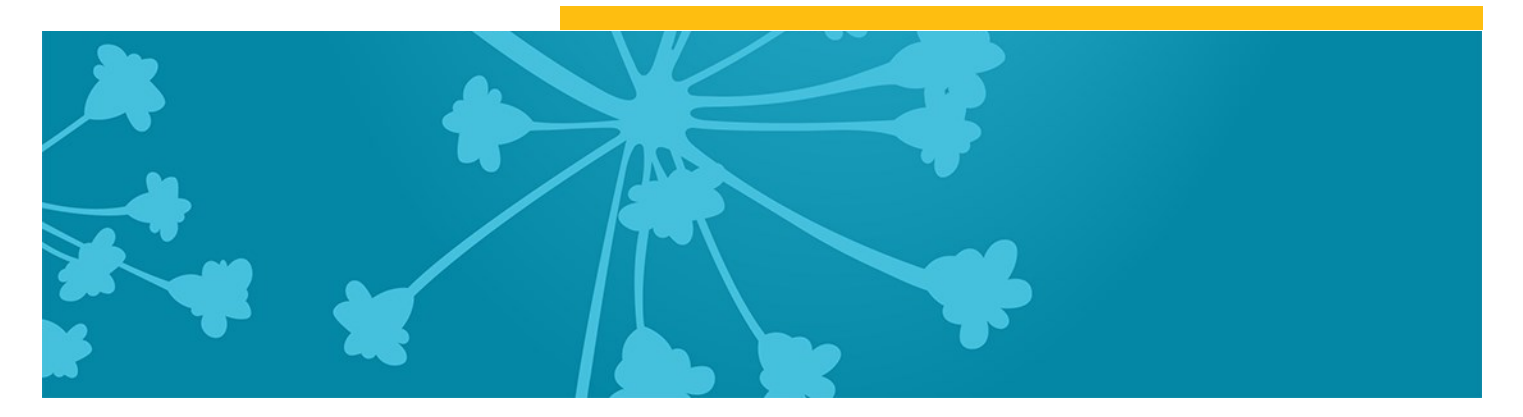

### **Table of Contents**

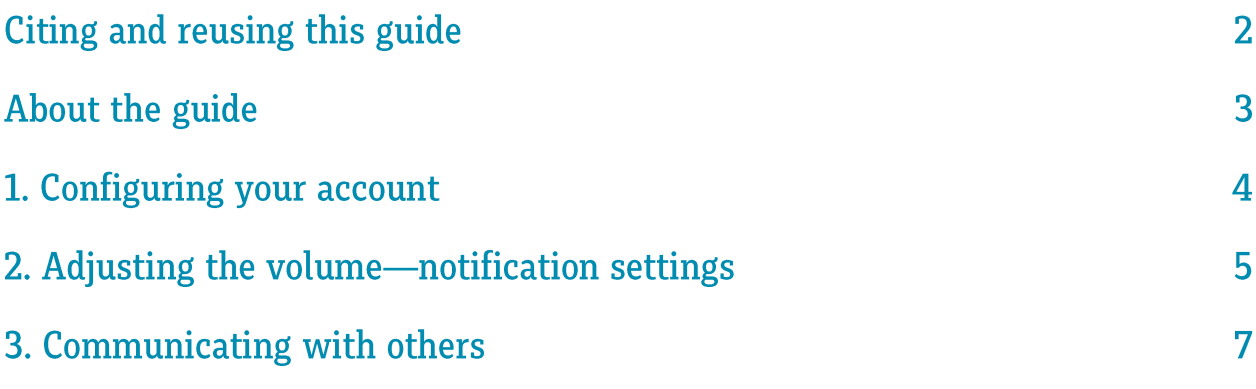

# Citing and reusing this guide

#### **RATIONALE**

We created this guide for two reasons:

- 1. To serve as a resource for members of the CSCCE Community of Practice to help them to use the Slack group where we host ongoing conversations
- 2. To serve as a template that other community managers using Slack may wish to reuse and remix.

#### **CITATION AND REUSE**

"Slack quick start guide" by Lou Woodley and Katie Pratt is licensed under a Creative Commons Attribution 4.0 (CC BY 4.0) [license.](https://creativecommons.org/licenses/by/4.0/)

Cite as: Center for Scientific Collaboration and Community Engagement. (2020) Slack quick start guide. Woodley and Pratt doi: [10.5281/zenodo.3763730](http://dx.doi.org/10.5281/zenodo.3763730)

Contact the CSCCE for other permissions by emailing [info@cscce.org.](mailto:info@cscce.org) The CSCCE logo is a trademark of CSCCE. It and other images in this guide are not licensed under these terms and may only be used when you use "Slack quick start guide" in its original form. Please attribute any modified use of this material as "Adapted from an original by the Center for Scientific Collaboration and Community Engagement [\(CSCCE\)](https://www.cscce.org/) under a CC [BY 4.0](https://creativecommons.org/licenses/by/4.0/) license: [10.5281/zenodo.3763730.](http://dx.doi.org/10.5281/zenodo.3763730)"

**Last updated April 2020** 

### **About the guide**

*Note: these instructions are created for the browser version of Slack. There are also desktop and mobile apps that may have minor differences.*

Welcome to the CSCCE Slack group – a place for scientific community managers and those interested in scientific community engagement to ask questions, share resources, job opportunities and more.

If you're new to Slack or simply overwhelmed by the prospect of yet another Slack group, here are some quick pointers to help you to configure and use the tool in a way that works best for you. They're in 3 key areas:

- 1. Configuring your account
- 2. Notification settings
- 3. Communicating with others.

Any questions? Email: [info@cscce.org](mailto:info@cscce.org)

# 1. Configuring your account

#### **A. PROFILE**

When you set up your profile there are three things to bear in mind:

- **Your username** please use a name by which others will be able to identify you. Your email address will *not* be visible to others.
- **Your avatar** please add a profile picture or other identifier that you're comfortable with so that others can associate your posts with you more easily.
- **Your time zone** this determines when Slack will notify you and can also help others know whether it's a reasonable time of day to get in touch.

#### **B. STATUS UPDATES**

Status updates can be a useful way to let others know your availability. For example, if you're away at a conference, you may want to let others know that you'll be slower to respond or entirely absent from the group.

Remember that your status will be visible to everyone in the Slack group.

To update your status, click your name in the top left of the screen and select "update status". You can select when you want your status update to be removed by stipulating a timeframe from the "clear after" dropdown.

You can clear a status update at any time by clicking on your name and selecting "clear status" from the dropdown.

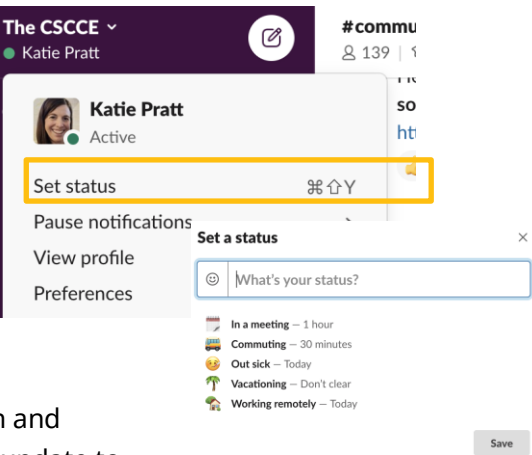

# 2. Adjusting the volume-notification settings

#### **A. HOW TO FIND AND JOIN CHANNELS**

By default, you're automatically added to the #community channel which is the shared community of practice that everyone belongs to. You're also added to #welcome – and encouraged to say hello there.

There are additional channels that you may be interested in. To find them:

- Click the "+" icon to the right of the word "channels" to reveal the "browse channels" page, or select "Channel browser" from the list above.
- Want to join in? Simply click "Join channel" at the bottom of the page. The channel will now be listed in your left hand side bar.
- Click a channel name in the sidebar to load the channel in the center pane.

#### **B. CONFIGURING YOUR NOTIFICATIONS**

Slack has lots of options for you to determine how and when you are informed about content – and at what level of granularity.

#### **i) For the overall group**

- Click on your name at the top left of the page and select "preferences" from the dropdown
- In the Notifications section you have options which include:
	- Set times when you do not want to be disturbed by notifications
	- Enable desktop notifications
	- Choose to be alerted when certain keywords are mentioned

#### **ii) Channel by channel**

- When you're in a channel, click the "i" icon at the top right. Choose "more" and then click "notifications."
- Here you have the option to ignore any @channel messages, or mute the channel entirely.

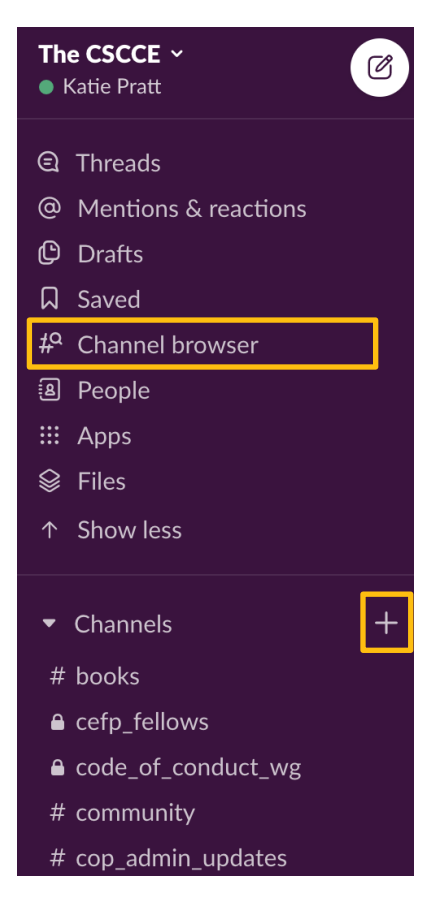

#### **iii) Following a specific thread**

- If another group member posts something of particular interest you can choose to follow that thread.
- Click the ellipsis (three dots) to the right of the original post and select "follow message" from the dropdown.

#### **iv) Getting a reminder about a specific thread**

• You additionally have the option to be reminded about a thread at a more convenient time. From the ellipsis to the right of the original post select "remind me about this" from the dropdown and choose a timeframe.

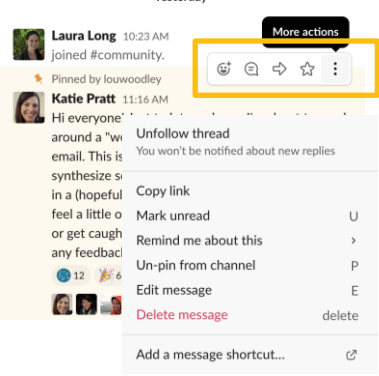

#### **C. MUTING OR LEAVING CHANNELS**

- If a channel has become too noisy, you can additionally:
	- **Mute it:** When you're in a channel, click the "i" icon at the top right. Choose "more" and then choose "mute" from the dropdown.
	- **Leave it:** When you're in a channel, click the "i" icon at the top right. Choose "more" and then choose "leave" from the dropdown.

### 3. Communicating with others

#### **A. A FEW POINTS OF ETIQUETTE**

- **Use threads to continue conversations**
	- When someone posts a brand new item in a channel, anyone in the channel can reply directly to it, creating a thread. Threads allow separate conversations to take place in the group without confusion – and for members to choose which of those conversations to follow more closely.
	- To add a comment to a thread, click the speech bubble icon to the right of an existing post.
- **Use @channel and @here sparingly**
	- If you type @channel or @here in a post or comment that will send a notification to everyone in that channel. Please use this only for items that really do need everyone's attention.
- **Respect the context of this shared space**
	- While this group is open for anyone interested in scientific community engagement, we want it to be somewhere where learning can happen in a supportive, safe environment.
	- Please **DO NOT** take conversations out of context and copy/paste them elsewhere without the permission of all the individuals who posted.
- **Not all communications will be synchronous** 
	- While IM-based conversations can feel very immediate, please don't feel that you have to respond to messages immediately, nor expect others to respond immediately. We're all busy!

#### **B. SENDING PRIVATE MESSAGES**

It can be helpful to others when you're sharing resources and brainstorming solutions to "work out loud" in a specific thread because then your learning becomes a future resource for others, too.

However, sometimes you want to start a private conversation. To do this, go to the direct messages section on the bottom left of the left-hand side bar. Click the + icon to start a new message. You can add more than one recipient to create a group message.

#### That's it – you're good to go!